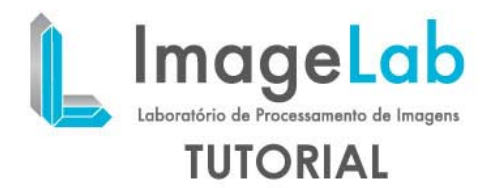

## **CHANGING 3D IMAGES PLANES TO OBLIQUE MODE**

- 1. Open a set of dicom images.
- 2. In 2D images that appear, click one of the colored lines intersect the picture. These lines indicate the position of the other two images.

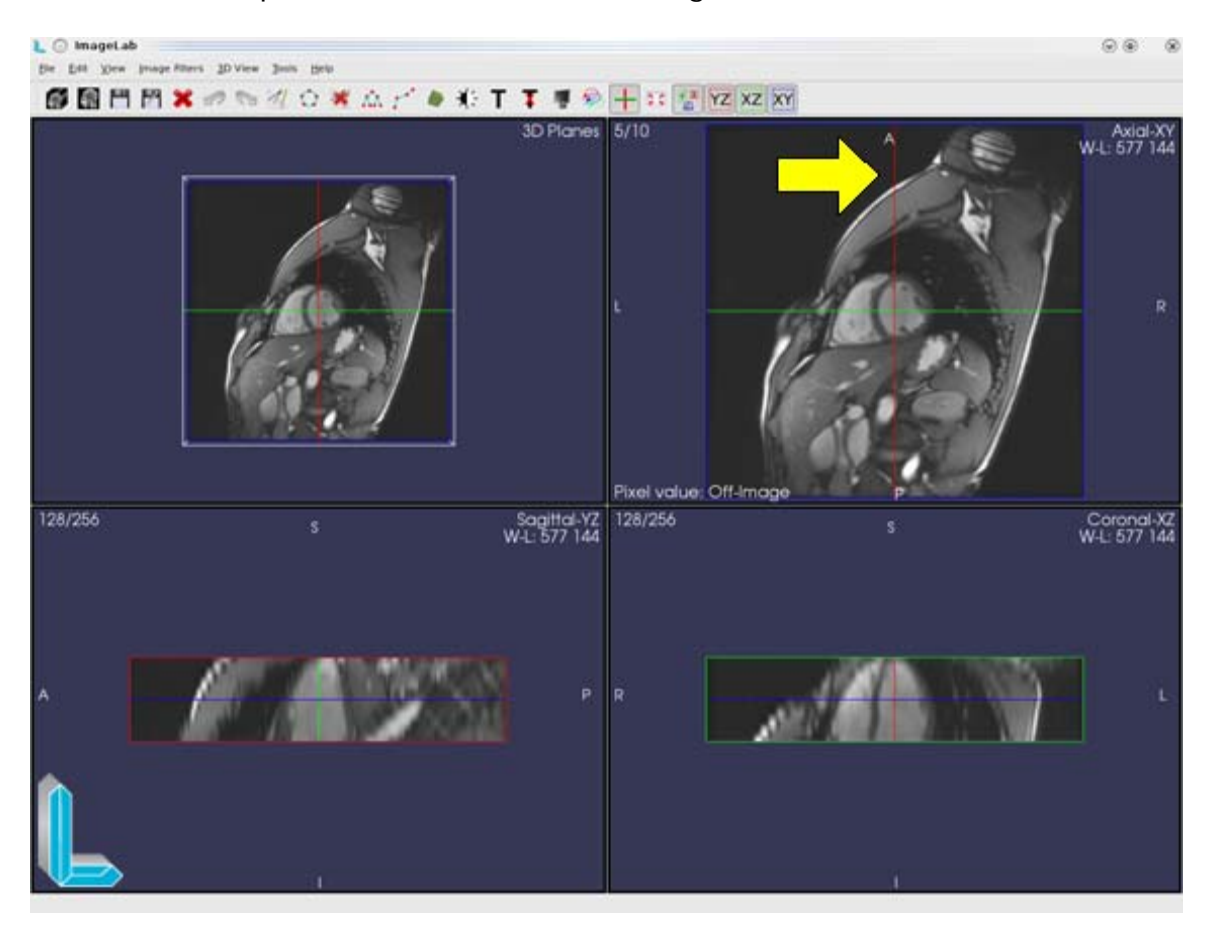

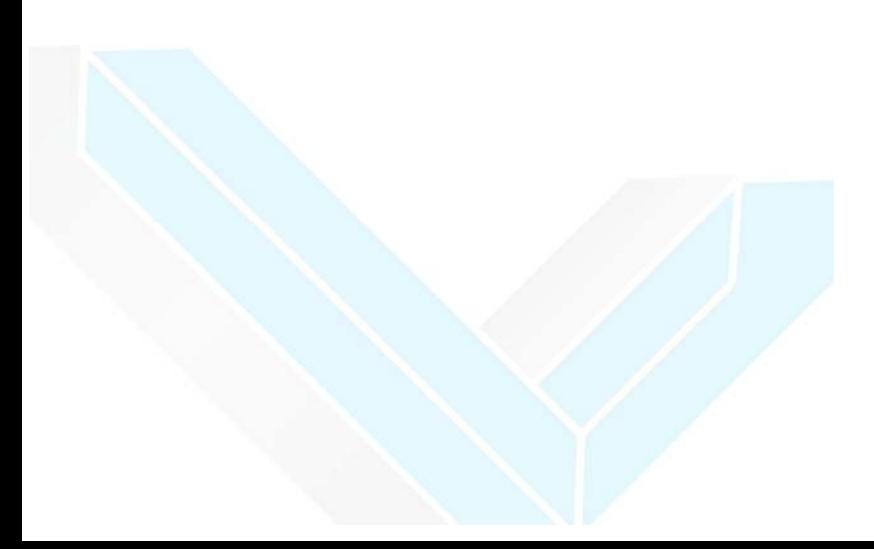

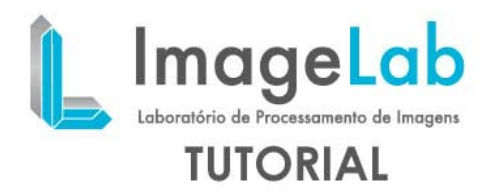

3. Make a circular motion to rotate the image.

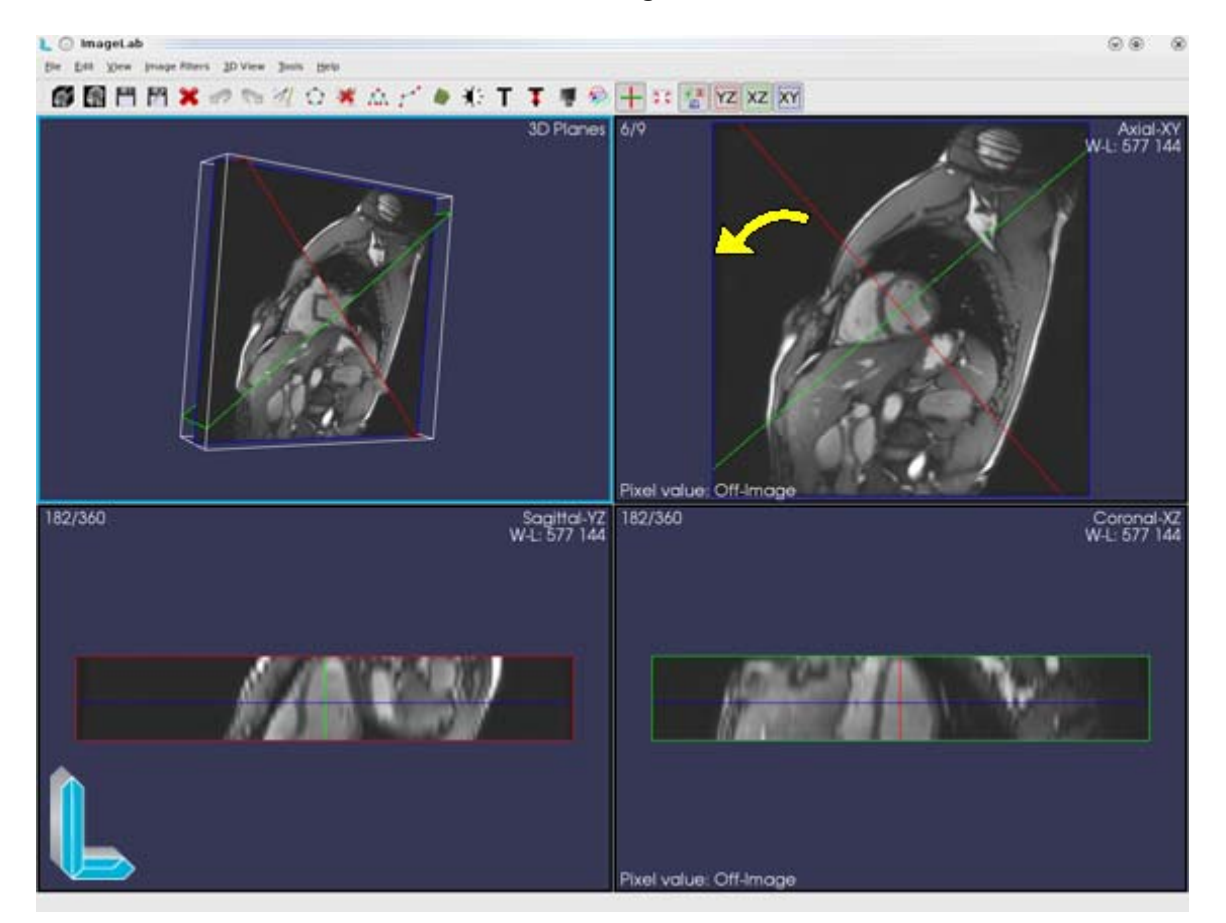

- 4. To navigate the image, click on the image, not the lines that perform the rotation, and the plans of the other two images will be changed as the mouse drag.
- 5. To return to the starting position the images, simply click the "Reset View" on the toolbar or the menu "Tools"  $\rightarrow$  "Reset View ".

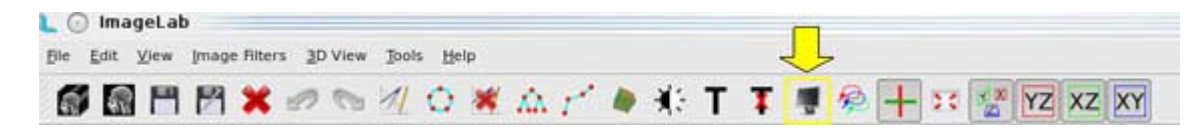

6. To show / hide the lines that intersect the images, click the "enable / disable cross" on the toolbar or the menu "View "  $\rightarrow$  "Cross Planes" or by pressing "ctrl + p ".

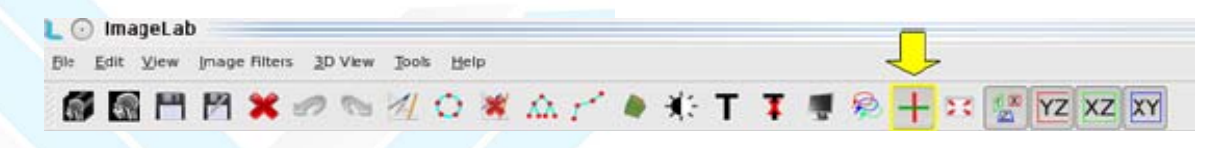